# **TimTable-pluginin ja taulukkoeditorin ohjeet**

**Projekti**: Titus

**Dokumentin laatijat**: Matti Leinonen, Ronja Lindholm ja Visa Naukkarinen

**Laadittu**: 28.4.2018

**Muokattu**: 3.7.2018

**Lisätiedot:** [tim@jyu.fi](mailto:tim@jyu.fi)

### **1. Ohjeessa kuvattavat toiminnot**

TimTable on taulukkomuoto, jossa taulukkoa voi editoida sisältöeditorin kautta sekä kirjoittamalla suoraan YAML-merkintäkieltä.

Dokumentti sisältää Titus-projektin kehittämien TimTable-pluginin ja taulukkoeditorin käyttöohjeet. Ohjeet kuvaavat

- taulukon luomisen,
- taulukon sisällön muokkaamisen taulukkoeditorilla,
- taulukon rakenteen ja sisällön muokkaamisen kappale-editorilla ja
- taulukossa käytössä olevat tyyliominaisuudet.

## **2. Taulukon luominen**

Taulukon luominen tapahtuu kappale-editorin kautta. Editorin saa auki klikkaamalla kappaleen vasenta reunaa ja valitsemalla avautuvasta valikosta komento *Edit*. Tämän jälkeen timTablepluginin voi ottaa käyttöön komentovalikon kautta tai kirjoittamalla kappale-editoriin suoraan seuravan tekstin:

```
``` {plugin="timTable"}
\sum_{i=1}^{n}
```
Yksinkertaisen taulukon voi myös luoda tekstikappaleen menuvalikon kautta seuraavsti:

- 1. Mene sen tekstikappaleen kohdalle, jonka yläpuolelle taulukko halutaan lisätä.
- 2. Avaa kappale-editori vasemmasta reunasta.
- 3. Valitse valikosta *Add paragraph above*, katso kuva 2.1
- 4. Valitse avautuvasta kappale-editorista välilehdeltä *Insert* painike *table*, katso kuva 2.2. Mikäli *Insert*-välilehteä ei näy, ruksaa kappale-editorin vasermmasta alalaidasta valintaruutu *Advanced view*.
- 5. Valitse avautuvasta komentovalikosta *TimTable*, katso kuva 2.3.
- 6. Aukeaa yksinkertainen, kuvan 2.4 mukainen taulukko
- 7. Taulukon voi tallentaa *Save* -painikkeella, jolloin editori sulkeutuu ja dokumenttiin ilmestyy yksinkertaisin taulukko. Kappale-editorista voi myös poistua tallentamatta painamalla *Cancel*painiketta.

Taulukon rakenteen ja sisällön muokkausta kappale-editorilla käsitellään luvussa 3 *Taulukon editointi*.

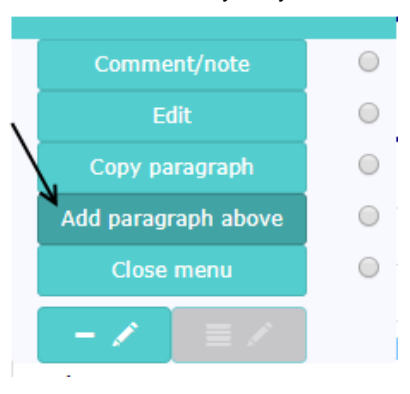

Kuva 2.1. Editorin avaaminen.

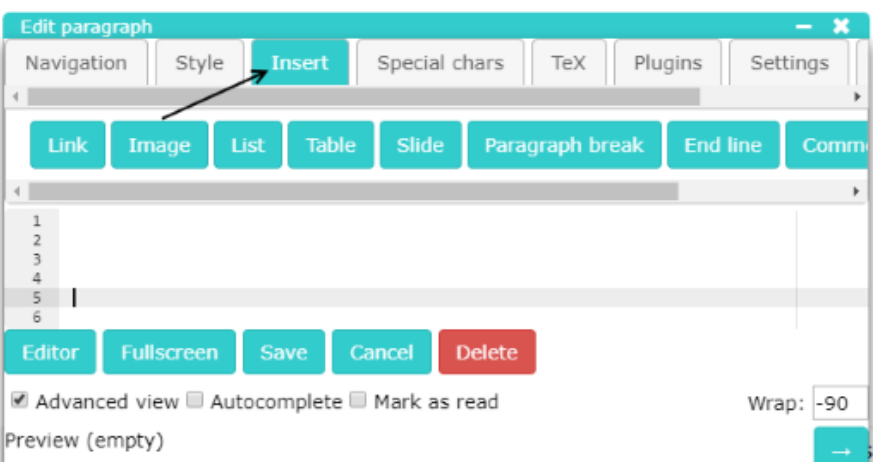

Kuva 2.2. Insert-välilehti

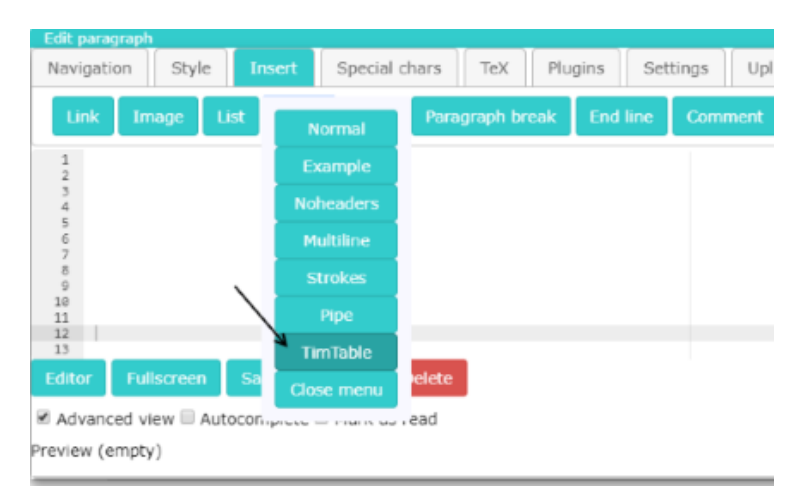

Kuva 2.3. timtable-taulukon valitseminen.

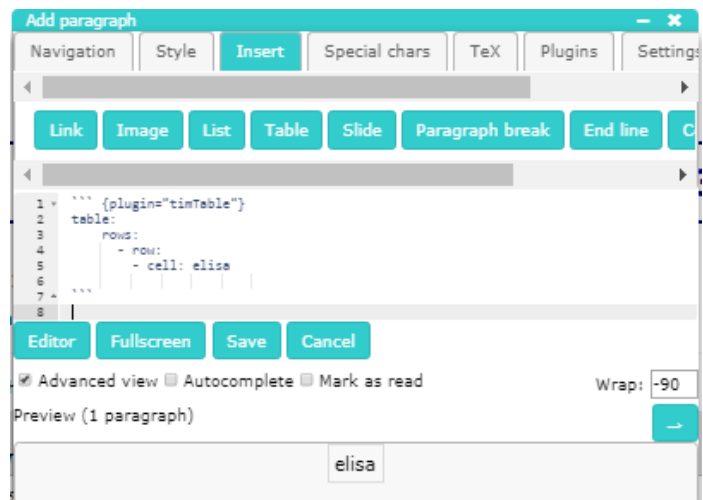

Kuva 2.4.. Editorin alapuolelta näkee, miltä taulukko tulee näyttämään.

# **3. Taulukkoeditori**

Taulukkoa on mahdollista editoida taulukkoeditorin tai kappale-editorin kautta. Taulukkoeditori soveltuu yksittäisten solujen tietosisällön muokkaamiseen, mutta sen kautta ei ole mahdollista asettaa tyyliasetuksia, eikä soluja pysty poistamaan.

### **3.1 Taulukkoeditorin avaaminen ja sulkeminen**

Editointitilan saa päälle kappaleen vasemmasta reunasta avautuvan, kuvan 3.1 mukaisen valikon kautta valitsemalla komennon *Edit table*.

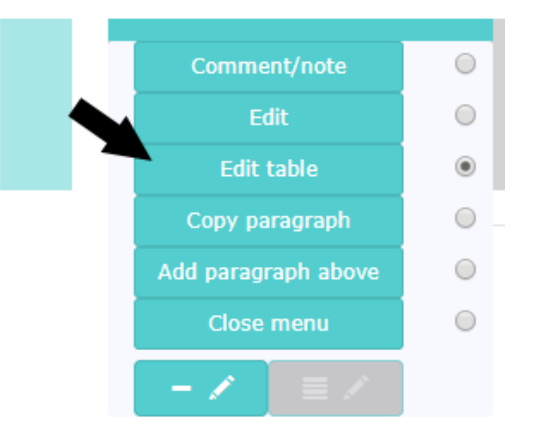

Kuva 3.1. Taulukkoeditorin avaaminen.

Editointitilan saa suljettua samasta valikosta valitsemalla komennon *Close table editor*(katso kuva 3.2).

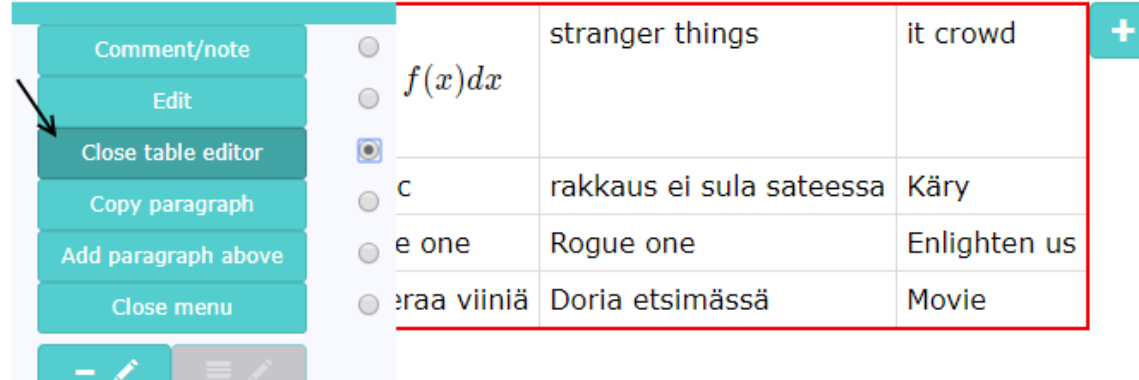

Kuva 3.2. Taulukolla on punaiset reunat editointitilan ollessa päällä.

### **3.2 Taulukon solun editointi**

Kun editointitila on päällä, solun saa valittua klikkaamalla sitä hiiren vasemmalla painikkeella. Tällöin soluun tulee syötekenttä, jossa on tekstinä solun teksti tai siinä ollut muu sisältö kuten kuva. Solun sisältöä voi nyt muokata. Uusi tieto tallennetaan liikkumalla toiseen soluun tai sulkemalla editointitila.

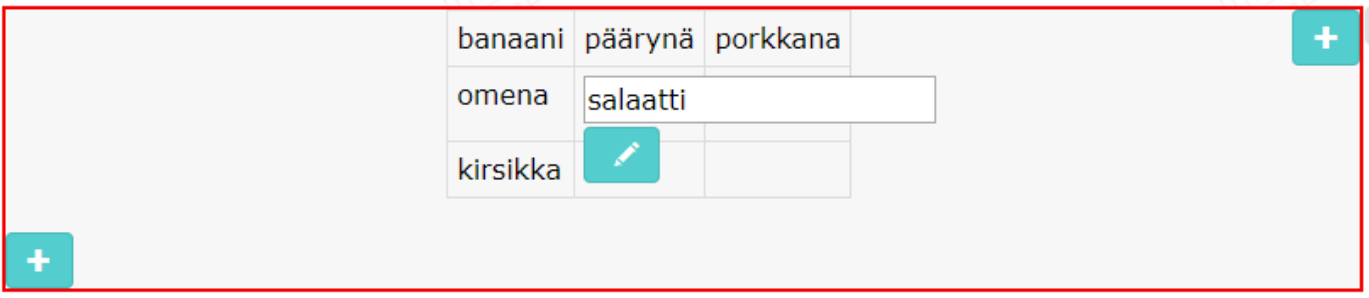

Kuva 3.3. Solun tekstisisältö avattuna editointi-ikkunaan.

### **3.3 Taulukossa liikkuminen**

Taulukossa voi liikkua CTRL-näppäimen ja nuolinäppäimien yhdistelmällä, ENTER-painikkeella tai TAB-painikkeella.

### **3.4 Solun arvojen tallentaminen**

Solun arvot tallentuvat automaattisesti, kun solusta liikutaan toiseen soluun tai taulukon editointitila suljetaan. Muokkauksesta voi poistua tallentamatta ediointitilassa olevaa solua *ESC*painikkeella. Tällöin kaikki aikaisemmin muokatut solut kuitenkin tallentuvat.

### **3.5 Näppäinyhdistelmät**

Näppäinyhdistelmät ovat käytössä vain editointitilan ollessa päällä ja useimmissa komennoissa hiiren tulee olla punaisten reunojen sisällä. Yhdistelmät on esitelty taulukossa 3.1.

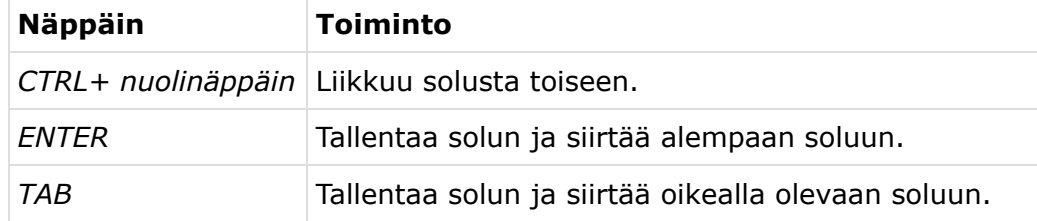

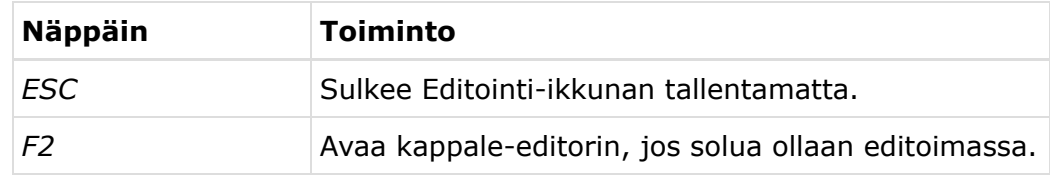

Taulukko 3.1. Taulukkoeditorin näppäinyhdistelmät.

### **3.6 Sarakkeiden ja rivien lisääminen**

Editointitilan ollessa päällä taulukkoon voi lisätä rivejä ja sarakkaita plus-ikoneista. Oletuksena uusi rivi ja sarake ovat tyhjiä (katso kuva 3.4).

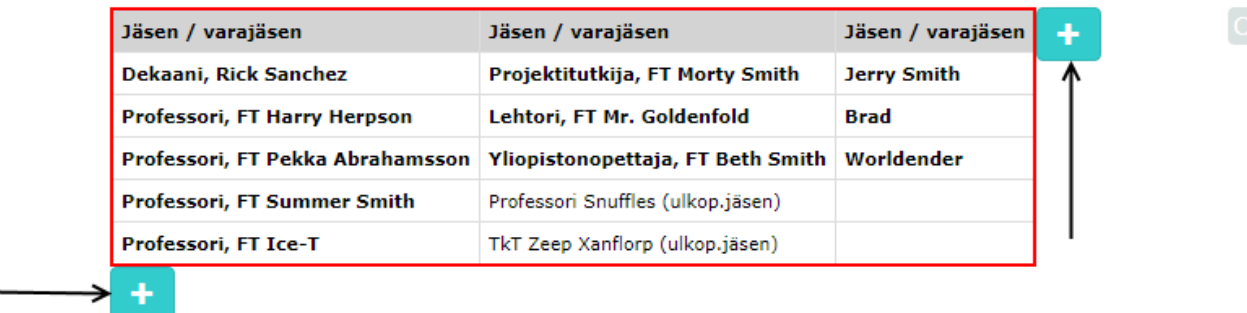

Kuva 3.4. sarakkeiden ja rivien lisääminen.

### **4. Taulukon editointi kappale-ediorilla**

Taulukkoa voi editoida myös kirjoittamalla suoraan YAML-muotoista tekstiä kappale-editoriin. Vaikkakaan se ei ole yhtä helppoa kuin sisältö-editorin kautta, sen kautta voi asettaa tyyliasetuksia ja yhdistää soluja.

### **4.1 Kappale-editorin avaaminen solun muokkausta varten**

Solua editoitaessa syötekentän lähellä näkyy kynäikoni, josta aukeaa TIMin kappale-editori (katso kuva 4.1). Editorin saa avattua myös pikanäppäimellä F2. Lisää editorin käyttöohjeista löydät TIMin ohjeista [https://tim.jyu.fi/view/tim/TIM-ohjeet.](https://tim.jyu.fi/view/tim/TIM-ohjeet)

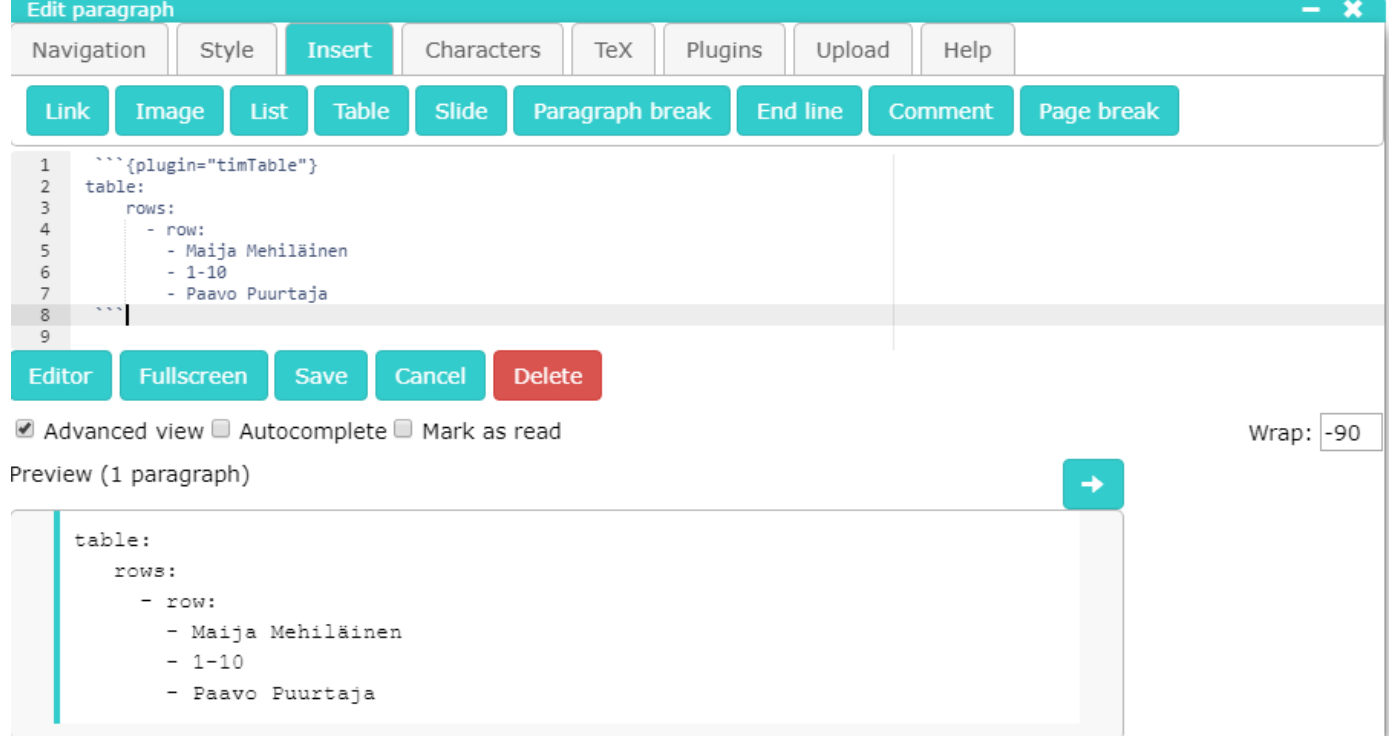

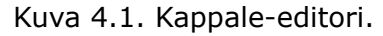

### **4.2 Kappale-editorin avaaminen kappalevalikosta**

Taulukkoa editoimaan pääsee tekstikappaleiden vasemman reunan valikon kautta valitsemalla komennon *Edit* (katso kuva 4.2).

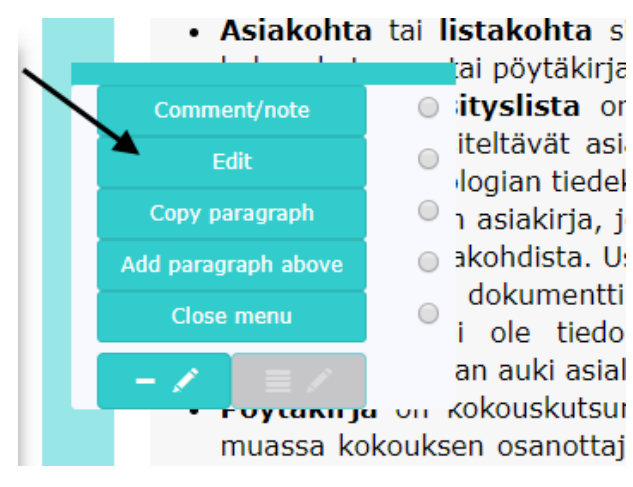

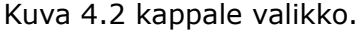

#### **4.3 Taulukkomuodon rakenne**

Jokainen taulukko alkaa määrityksellä table: . Rivit luodaan määrittelemällä kerran elementti rows: ja sen jälkeen jokainen uusi rivi määritellään kirjoittamalla elementti - row: Jokainen solu tulee omalle rivilleen väliviivalla aloitettuna ja joko cell -määritteellä tai ilman sitä. cell määrite on pakollinen, jos solulle halutaan asettaa tyylimäärityksiä.

Kaikista yksinkertaisin taulukko sisältää yhden solun, jonka tekstinä on solu. Esimerkkitaulukossa ei ole käytetty solun edessä elementtiä cell, ja tälläinen tyyli sopii yksinkertaisiin taulukoihin, joihin ei tarvita tyylimäärityksiä solutasolla.

```
table:
   rows:
      - row:
        - solu
```
Taulukko näyttää tältä:

solu

### **4.4 Solujen lisääminen riville**

Riville voi lisätä solun kirjoittamalla kappale-editorissa uuden rivin ja varmistamalla, että sisennys on linjassa edellisen solun kanssa. Väliviiva on oltava rivin ensimmäisenä merkkinä ja sen jälkeen tulee olla ainakin yksi välilyönti. Cell -määritteen voi jättää kirjoittamatta, mikäli solulle ei tarvita tyylimäärityksiä.

Esimerkiksi

```
table:
  rows:
     - row:
       - Maija Mehiläinen
       - 1 - 10- Paavo Puurtaja
```
antaa tulokseksi taulukon

Maija Mehiläinen 1-10 Paavo Puurtaja

Mikäli solun arvot saavat jatkua useammalle riville editorissa, ne tulee laittaa lainausmerkkeihin. Muuten lainausmerkit ovat vapaavalintaisia. Huomaa, että taulukossa ne kuitenkin saattavat näkyä samalla rivillä. Editorissa tehty rivinvaihto ei siten tee uutta riviä taulukkoon.

Esimerkiksi

```
table:
  rows:
     - row:
       - "Tässä solussa tieto jakaantuu useammalle
       riville."
       - Tässä solussa ei ole lainausmerkkejä
```
antaa tulokseksi taulukon

```
Tässä solussa tieto jakaantuu useammalle riville. Tässä solussa ei ole lainausmerkkejä
```
Solun alkioille tulee antaa määrite cell , jos sille halutaan asettaa tyylimäärityksiä.

Esimerkiksi

```
table:
  rows:
    - row:
      - cell: Tässä on tyylimäärityksiä,
        color: red
       - cell: joten cell-määrite on pakollinen.
        backgroundColor: gray
```
antaa tulokseksi taulukon

Tässä on tyylimäärityksiä, joten cell-määrite on pakollinen.

### **4.5 Rivin lisääminen**

Uuden rivin saa lisättyä kirjoittamalla uudelle riville, rows - määritteen alle

- row:

Rivin tulee olla linjassa edellisen row -elementin kanssa ja väliviivan jälkeen tulee olla välilyönti. Lopussa tulee olla kaksoipiste. row: -elementin alle voi lisätä soluja luvun 3.11 mallien mukaisesti.

Esimerkiksi:

```
table:
   rows:
     - row:
       - Maija Mehiläinen
       - 1 - 10- Paavo Puurtaja
     - row:
       - 2. rivi ensimmäinen sarake
       - 2. rivi toinen sarake
       - 2. rivi kolmas sarake
```
antaa tulokseksi taulukon

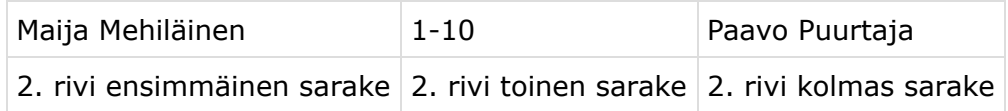

#### **4.6 Sarakkeen lisääminen**

Sarakkeille voi määritellä tyyliominaisuuksia column -elementtien avulla. Sarakkeita luodaan kirjoittamalla table -elementin alle columns: samalla sisennyksellä kuin rows: . columns elementin alle voidaan lisätä sarakkeita kirjoittamalla tarvittava määrä column -elementtejä. Jokainen column-elementti luo yhden sarakkeen. Esimerkiksi seuraavassa taulukossa on sarakkeita solujen mukaan laskettuna neljä kappaletta. Sarake-elementtejä on kuitenkin määritelty vain kaksi, joista toinen kattaa taulukon ensimmäisen sarakkeen ja toinen kaksi seuraavaa saraketta.

Em. rivit antavat tulokseksi seuraavan taulukon:

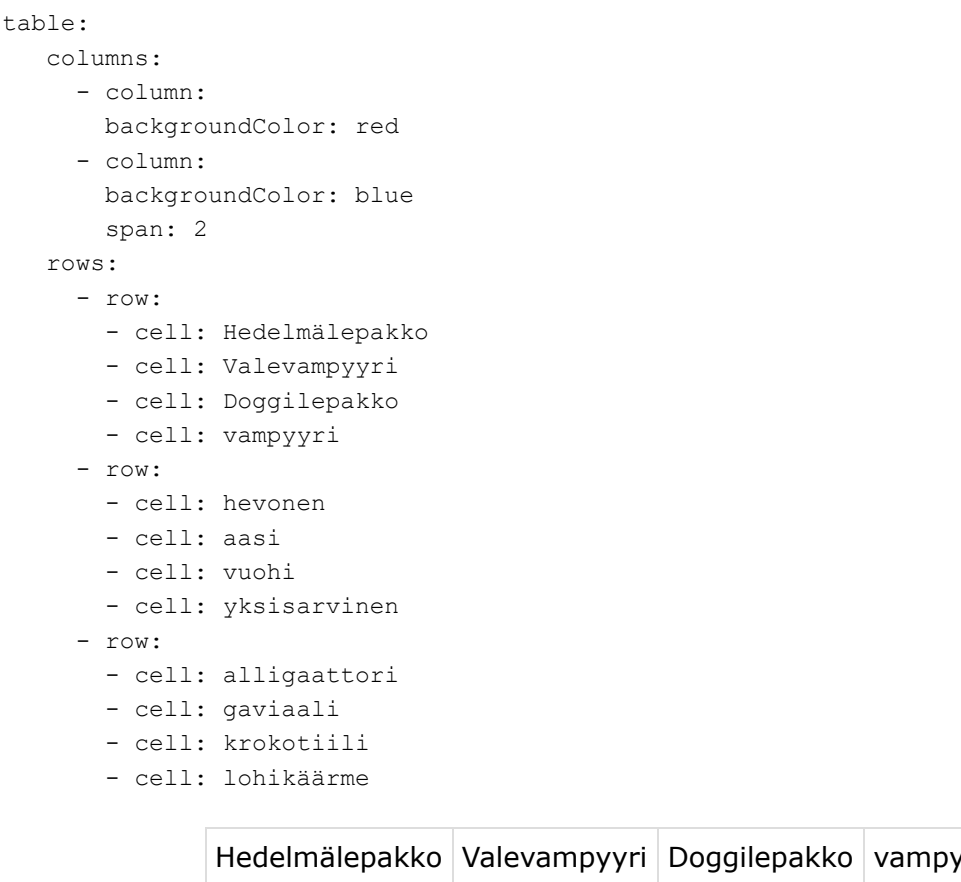

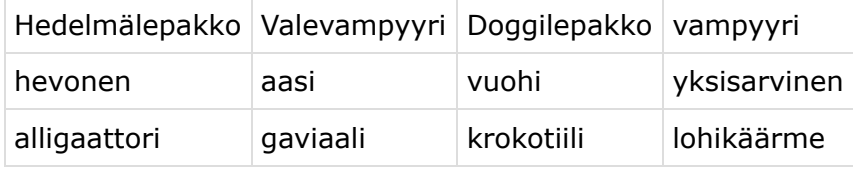

# **5. Tyyliominaisuudet**

Tyyliominaisuuksilla muokataan taulukon ulkonäköä, kuten solujen taustavärejä ja taulukon kokoa. Tyyliominaisuudet noudattavat HTML5:n tyylimäärityksiä, ja niitä voi antaa taulukko-, sarake-, rivi- ja solutasolla. Vähiten tyyliominaisuuksia voi antaa sarakkeelle (columnn), jolla on vain kolme mahdollista tyyliasetusta: width, backgroundColor ja border.

### **5.1 Tyylien merkintä**

Tyylit merkitään halutun elementin alle omalle rivilleen ja sisennettynä samalle tasolle elementin kanssa. Esimerkiksi solun taustaväri merkitään seuraavasti:

```
table:
   rows:
    - row:
       - cell: Omena
        backgroundColor: black
       - cell: banaani
       - cell: päärynä
```
Vastaavasti koko rivin taustaväri merkittäisiin

```
table:
  rows:
    - row:
      - cell: Omena
      - cell: banaani
      - cell: päärynä
      backgroundColor: black
```
ja ensimmäisen sarakkeen taustaväri merkittäisiin

```
table:
  columns:
  - column:
    backgroundColor: black
  rows:
    - row:
       - cell: Omena
      - cell: banaani
      - cell: päärynä
```
**HUOMIO:** Jos värejä (esim. backgroundColor ) haluaa antaa heksalukuina, on ne annettava lainausmerkkien sisällä.

# **5.2 Tyylitaulukko**

Alla esitelty taulukko kuvaa käytössä olevat tyylimääritykset kullekin elementille.

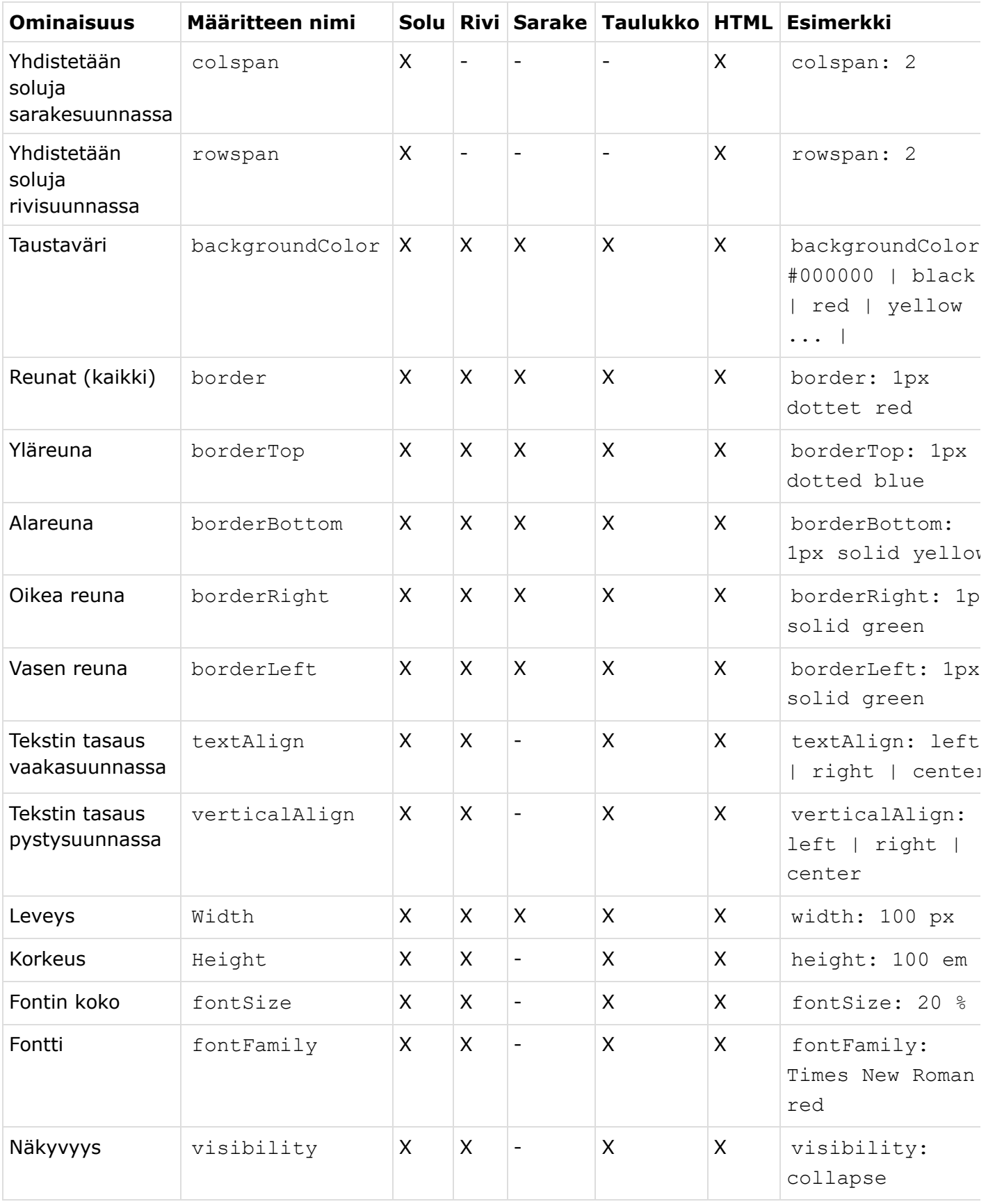

### **5.3 Tyylit markdown-kielellä**

Taulukon sisällä voi käyttää markdown-kielellä tehtyjä tyylejä, joista löytyy lisäohjeita osoitteesta:

<https://tim.jyu.fi/view/tim/TIM-ohjeet#eri-tyylin-k%C3%A4ytt%C3%A4minen>

# **6. LaTeX-tulostus**

TimTable-taulukoita sisältävien dokumenttien tulostus toimii lähtökohtaisesti samoin kuin muidenkin TIM-dokumenttien. Tulostuksessa on kaksi vaihtoehtoa:

- Selaintulostus on tarkoitettu sivun nopeaan tulostamiseen sellaisenaan.
- LaTeX-tulostus mahdollistaa dokumentin tulostuksen pdf- tai TeX-tiedostoiksi.

LaTeX-tulostusta suositellaan käyttämään selaintulostuksen sijaan parhaan laadun saamiseksi. Selaintulostus on tarkoitettu lähinnä yksinkertaisten dokumenttien tulostamiseen. Monimutkaisemmissa dokumenteissa selaintulostus voi tuottaa virheitä muun muassa suurien kuvien tai pitkien taulukoiden tulostamisessa.

Luku sisältää perusohjeet TimTable -taulukoiden LaTeX-tulostuksen sekä lisähuomioita tulostusprosessin ja taulukon ulkoasun virheiden välttämiseksi.

### **6.1 LaTeX-tulostuksen käyttö**

**Tulostaaksesi sivun** avaa tulostusvalikko painamalla rattaan kuvaa sivun oikeassa ylälaidassa. Valikko sisältää vaihtoehdot *Print document* eli LaTeX-tulostus ja *Browser print* eli selaintulostus. Valitsemalla *Print document* ruudulle aukeaa valintaikkuna, joka sisältää tulostusasetukset. Jos haluat tulostaa pdf-tiedoston, useimmissa tapauksissa riittää painaa *Create*-painiketta ja avata luotu pdf-tiedosto ikkunan alareunaan ilmestyvästä linkistä. Tarkemmat ohjeet ovat saatavissa sivulla <https://tim.jyu.fi/view/tim/ohjeita/tulostusohje#yleisohje-1> .

**Jos tulostetussa tiedostossa näkyy TimTable-taulukoiden kohdalla virheilmoitus**, todennäköinen syy on, että tulostusmalline (engl. *printing template*) on vanha versio. Päivittääksesi mallinetta mene tulostusmallinekansioon, joka sijaitsee oletuksena TIMhakemiston juuressa kansiossa /templates/printing . Avaa tarvitsemasi malline (kuten runko tai runko + sislu ), siirry *Manage*-välilehdelle ja aloita koko dokumentin sisällön muokkaus kohdassa *Edit the full document*. Kopioi tiedoston [/files/157598/timTableTemplateAdditions.txt](https://tim.jyu.fi/files/157598/timTableTemplateAdditions.txt) sisältö rivin \usepackage{titlesec, blindtext, color} (tai viimeisen \usepackage rivin) alle ja tallenna muutokset painamalla *Save*.

### **6.2 LaTeX-tulostuksen ulkoasun ja käytön poikkeamat**

TimTable-taulukon LaTeX-tulostus ei käytännön rajoitteista johtuen tulosta taulukoita aivan samanlaisina kuin ne näkyvät TIM-dokumentissa. Keskeisimmät erot ovat seuraavat:

- LaTeX-tulostus ei tunnista sarakeasetuksia.
- LaTeX ei tue reunaviivojen muotoiluja ja paksuuden muuttamista. Reunaviivojen väri säilyy, mutta ne ovat aina yhtenäisiä yhden pikselin paksuisia viivoja.
- Tekstin pystysuuntaista tasausta ei tueta.
- Reunaviivan asettaminen riville tai taulukolle toimii eri tavalla kuin TIM-dokumentissa. LaTeXtulostuksessa reunaviiva tulee jokaisen solun ympärille, kun dokumentin HTML-taulukossa ne tulevat rivin tai taulukon ympärille jättäen sisään jäävien solujen reunat tyhjiksi.
- Kappale-editorin oletuksena tarjoamaa tyylimuotoilua [Teksti]{.red} ei tueta. Jotta tulostus toimii oikein, muotoilut tulee tehdä käyttämällä solun attribuutteja, kuten color: 'red' .
- LaTeX-tulostuksessa voi esiintyä enemmän virheitä, jos käytetään paljon monirivisiä ja sarakkeisia soluja.
- LaTeX-tulostuksessa display format -kaavojen (kuten \$\$\int\$\$ ) näyttäminen vaatii käyttäjää asettamaan solun leveyden ja korkeuden manuaalisesti, koska LaTeX ei tunnista kaavan viemää tilaa automaattisesti.
- Kuvia, painikkeita ja muita HTML-elementtejä ei tueta taulukon sisällä. LaTeX-tulostus jättää ne joko pois tai antaa mahdollisesti virheilmoituksen.

Paras tapa säilyttää taulukon ulkoasu tulostettaessa on määrittää kaikki oleelliset asetukset jokaiselle solulle erikseen. Tällöin erot LaTeX- ja HTML-taulukoiden automatiikan toiminnan ja oletusarvojen osalta voidaan pitkälti välttää.

### **6.3 Taulukon sovittaminen sivulle LaTeX-tulostuksessa**

Luvussa 5.2 kuvattujen muotoiluerojen lisäksi pdf-muunnoksessa on huomioitava, että pdftiedostoissa ei ole vaakasuuntaista vierityspalkkia eli sivua leveämpää sisältöä ei voi tarkastella kokonaisuudessaan. Näin ollen leveiden taulukoiden tulostuksessa **sivun yli jatkuva osa voi leikkaantua** pois näkyvistä. Tämä ongelma esiintyy selvästi TIM-dokumentin sisältöalueen (eli alueen johon tekstikappaleet sovitetaan) yli menevien taulukoiden lisäksi hieman sivun leveyttä kapeammissa taulukoissa, sillä luvussa 5.2 mainittujen erojen vuoksi taulukko voi tulostua leveämpänä kuin se näkyy TIM-dokumentissa.

Edellä mainitun ongelman ratkaisuna TimTable-taulukoissa on oletuksena käytössä muotoilu fitToPageWidth , joka on tarkoitettu taulukon sovittamiseen pdf-sivulle. Muotoilun ollessa käytössä taulukkoa venytetään tai kutistetaan vaakasuunnassa niin, että se on aina yhtä leveä kuin pdf-sivu, jolloin sisällön leikkaantumista ei tapahdu.

Muotoilua fitToPageWidth ei tarvitse erikseen asettaa päälle, vaan taulukon sovittaminen tehdään automaattisesti, jos jokin taulukon riveistä on monisarakkeiset solut huomioiden yli viiden solun levyinen. Sovitus voidaan pakottaa päälle lisäämällä taulukon (ei rivin, sarakkeen tai solun) muotoiluihin fitToPageWidth: true , jolloin sovitus tehdään myös tätä pienemmissä taulukoissa. Jos sovittamista ei haluta tehdä, se voidaan ottaa pois käytöstä asettamalla fitToPageWidth: false . Muotoilu on tarkoitettu vain tukemaan TimTable-taulukoiden LaTeXtulostusta, eikä se siten vaikuta taulukon ulkoasuun TIM-dokumenteissa tai selaintulostuksessa.

# **7. Esimerkkejä erilaisista taulukoista**

Alla on esitelty erilaisia taulukoita, joita TimTable-pluginilla saa luotua.

### **7.1 Pöytäkirjan osallistujataulukko**

Tässä taulukossa on käytetty solujen yhdistämistä (katso rivi 2). Tyyleistä on käytetty lihavointia ja kursivointia. Lisäksi taulukko sisältää myös tyhjiä soluja. Itsessään taulukko on suhteellisen laaja ja se toimiikin mallina suuren taulukon hallinnasta.

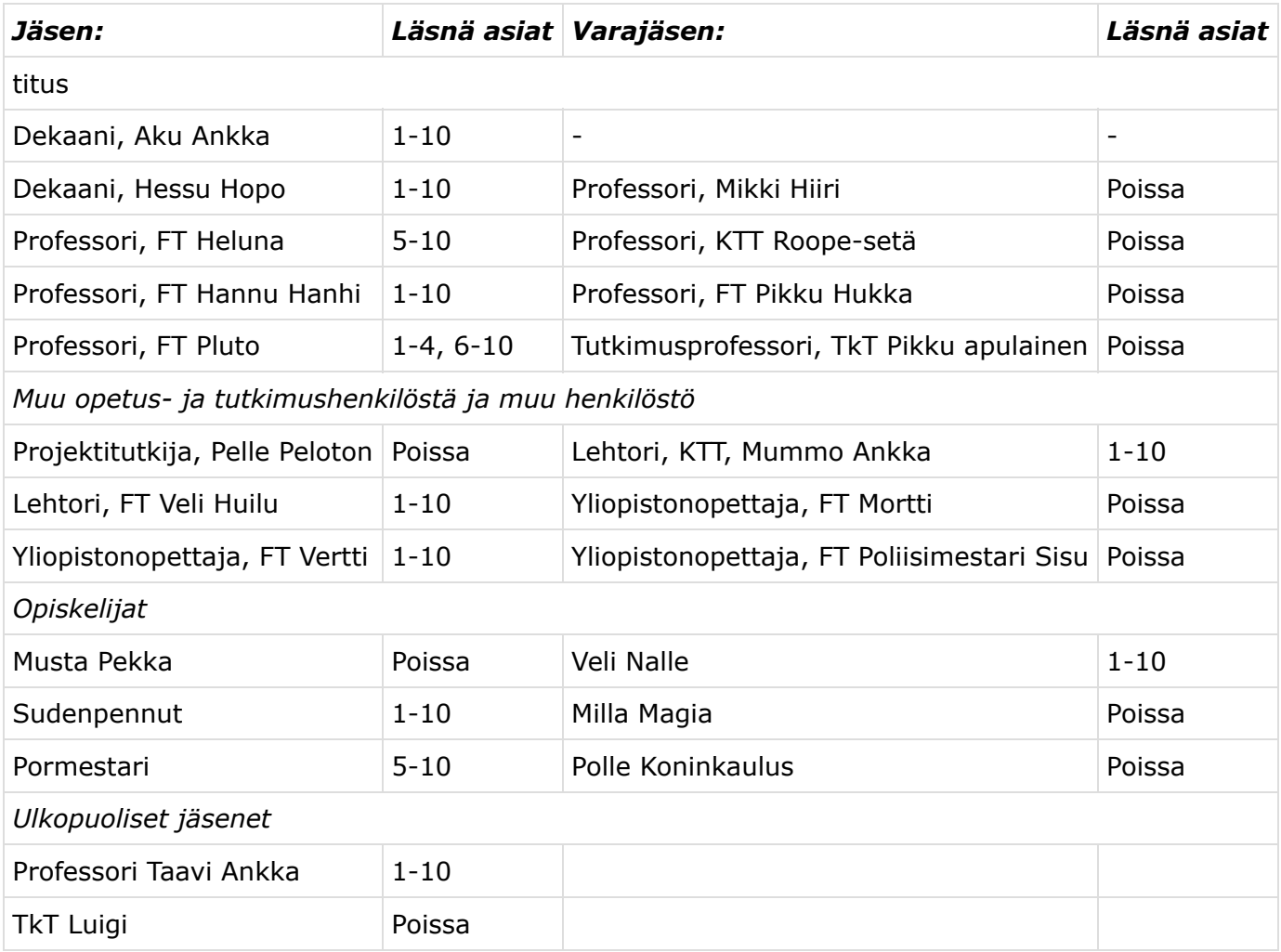

Taulukko 6.1 Pöytäkirjan jäsenlista

Taulukon koodi näyttää tältä:

```
``` {plugin="timTable"}
table:
columns:
- column: null
  formula: =(kurssinumero * opintopisteet)
  style: exampleStyle
  type: relative
rows:
- backgroundColor: black
  color: white
  fontWeight: bold
  row:
  - cell: "md: *J\xE4sen:*"
  - cell: "md: *L\xE4sn\xE4 asiat*"
  - cell: "md: *Varaj\xE4sen:*"
  - cell: "md: *L\xE4sn\xE4 asiat*"
- row:
  - cell: titus
    colspan: 4
- row:
  - cell: "Dekaani, Aku Ankka"
  - cell: 1-10
  - cell: '-'
  - cell: '-'
- row:
  - cell: "Dekaani, Hessu Hopo"
  - cell: 1-10
  - cell: Professori, Mikki Hiiri
  - cell: Poissa
- row:
  - cell: Professori, FT Heluna
  - cell: 5-10
  - cell: Professori, KTT Roope-setä
  - cell: Poissa
- row:
  - cell: "Professori, FT Hannu Hanhi"
  - cell: 1-10
  - cell: Professori, FT Pikku Hukka
  - cell: Poissa
- row:
  - cell: "Professori, FT Pluto"
  - cell: 1-4, 6-10
  - cell: Tutkimusprofessori, TkT Pikku apulainen
  - cell: Poissa
- row:
  - cell: "md: *Muu opetus- ja tutkimushenkil\xF6st\xE4 ja muu henkil\xF6st\xF6*"
    colspan: 4
- row:
  - cell: Projektitutkija, Pelle Peloton
  - cell: Poissa
  - cell: Lehtori, KTT, Mummo Ankka
   - cell: 1-10
- row:
  - cell: Lehtori, FT Veli Huilu
  - cell: 1-10
  - cell: "Yliopistonopettaja, FT Mortti "
  - cell: Poissa
- row:
  - cell: Yliopistonopettaja, FT Vertti
  - cell: 1-10
```

```
- cell: Yliopistonopettaja, FT Poliisimestari Sisu
 - cell: Poissa
- row:
  - cell: 'md: *Opiskelijat*'
   colspan: 4
- row:
 - cell: Musta Pekka
 - cell: Poissa
 - cell: "Veli Nalle"
 - cell: 1-10
- row:
 - cell: Sudenpennut
 - cell: 1-10
  - cell: Milla Magia
 - cell: Poissa
- row:
 - cell: Pormestari
 - cell: 5-10
 - cell: Polle Koninkaulus
 - cell: Poissa
- row:
 - cell: "md: *Ulkopuoliset j\xE4senet*"
   colspan: 4
- row:
 - cell: Professori Taavi Ankka
 - cell: 1-10
 - cell: null
  - cell: null
- row:
 - cell: TkT Taikaviitta
  - cell: Poissa
  - cell: null
  - cell: null
  \sqrt{2}
```
### **7.2 Kalenteritaulukko**

Tässä taulukossa on erityisesti käytetty muotoiluja. Ensimmäinen rivi sisältää paksun mustan yläreunan ja hieman ohuemman keltaisen alareunan. Koko rivin taustaväriä on muutettu sinertäväksi ja se on lihavoitu. Neljännen rivin tekstin väri on asetettu punaiseksi.

| maanantai tiistai keskiviikko torstai perjantai lauantai sunnuntai |    |    |    |    |    |    |
|--------------------------------------------------------------------|----|----|----|----|----|----|
|                                                                    | 2  | 3  | 4  | 5  | 6  |    |
| 8                                                                  | 9  | 10 | 11 | 12 | 13 | 14 |
| 15                                                                 | 16 | 17 | 18 | 19 | 20 | 21 |
| 22                                                                 | 23 | 24 | 25 | 26 | 27 | 28 |

Taulukko 6.2 kuukausitaulukko

### **7.3 Elementtejä sisältävä taulukko**

Tässä taulukko sisältää gif-elementin, kuvan, matemaattisen kaavan, html-painikkeen ja taulukon. Painike ei tee mitään, mutta se auttaa havainnollistamaan sitä, että taulukkoon voi kirjoittaa HTML:ää.

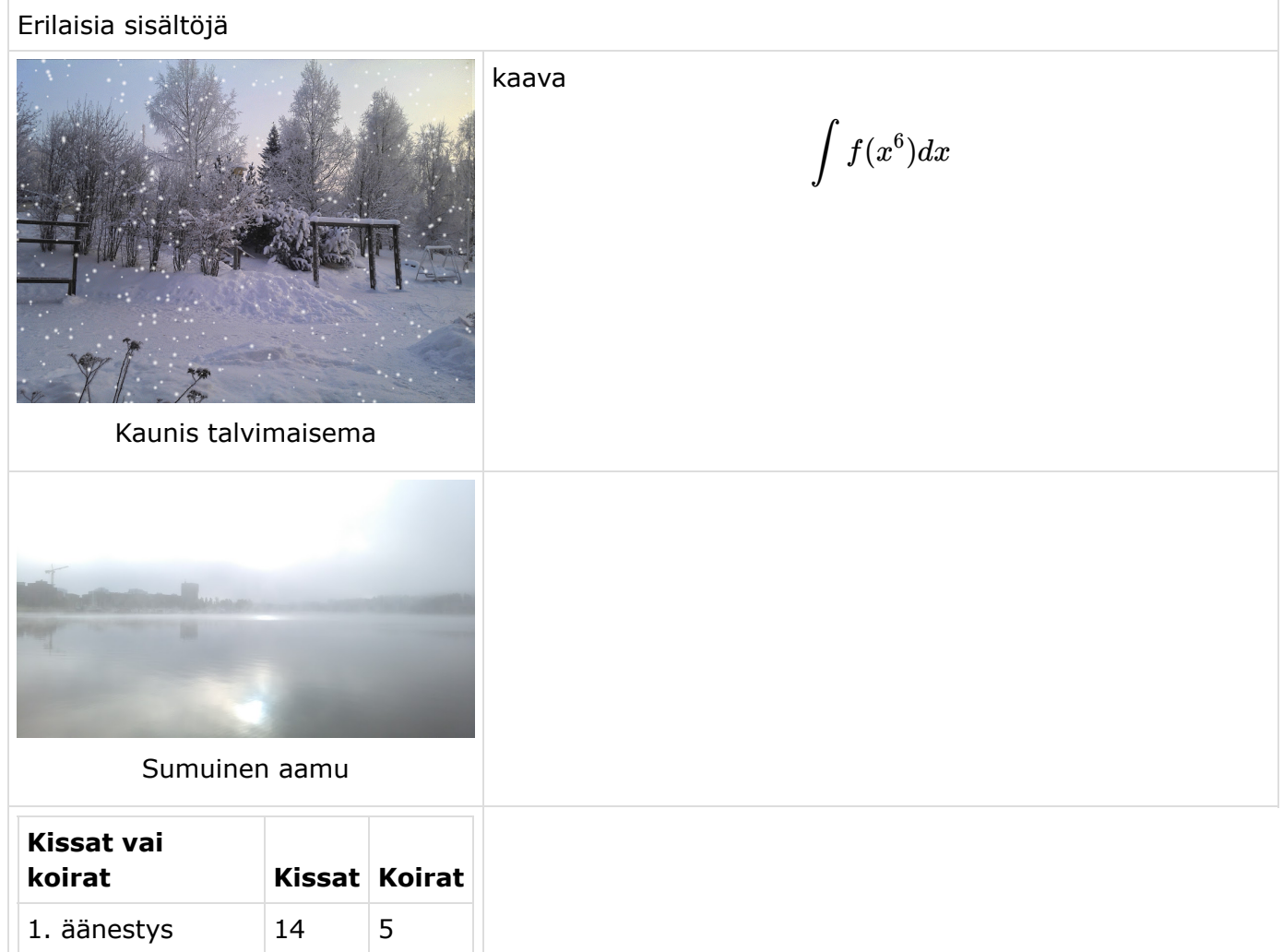

Taulukko 6.3 Taulukko sisältää kuvia ja kaavoja

2. äänestys  $\begin{array}{|c|c|c|c|c|} \hline 6 & 6 \\ \hline \end{array}$ 

Taulukko 6.3 YAML-merkintäkielen mukainen sisältö näyttää tältä:

```
table:
 rows:
 - backgroundColor: gray
 - row:
   - backgroundColor: black
     color: white
    colspan: 5
    cell: 'Erilaisia sisältöjä'
 - row:
   - height: 250px
    width: 300px
    cell: md:![Kaunis talvimaisema](/images/157964/C360_2010-12-22_12-49-34-SNOW.gif)
   - cell: md:kaava $$\int f(x^6) dx$$
     colspan: 2
    horizontal-align: right
 - row:
   - md:![Sumuinen aamu](/images/157965/IMAG1226.jpg)
   - textAlign: middle
     cell: '<span class="timButton">Painike<span>'
 - row:
   - cell: "md:\n Kissat vai koirat Kissat Koirat\n ----------------- --------
--------\n 1. äänestys\
     \lambda 14 5\n 2. äänestys 6 6\n"
     colspan: null
```
### **7.4 Pieni jäsentaulukko**

Tässä taulukossa on käytetty markdown-kieltä solujen muotoiluun. Jokainen solu on merkitty lihavointimerkeillä (kaksi \*\*-merkkiä tekstin molemmilla puolilla).

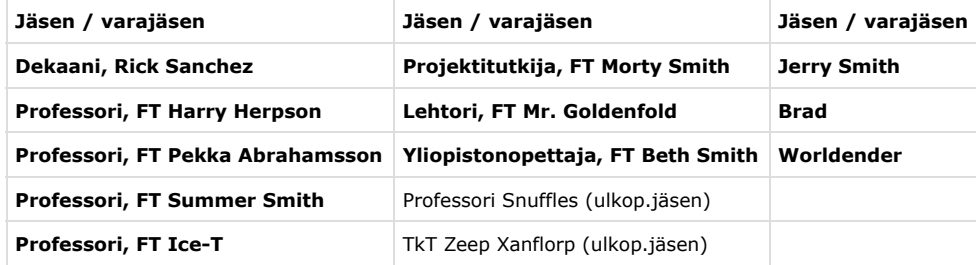

Taulukko 6.4 Erilaisia tyylejä sisältävä taulukko

Taulukon 6.4 koodi näyttää tältä:

```
table:
 rows:
   - row:
    - cell: 'md: **Jäsen / varajäsen**'
    - cell: 'md: **Jäsen / varajäsen**'
    - cell: 'md: **Jäsen / varajäsen**'
    backgroundColor: 'lightgray'
  - row:
    - cell: 'md: **Dekaani, Rick Sanchez**'
     - cell: 'md: **Projektitutkija, FT Morty Smith** '
    - cell: 'md: **Jerry Smith**'
  - row:
    - cell: 'md: **Professori, FT Harry Herpson**'
    - cell: 'md: **Lehtori, FT Mr. Goldenfold**'
    - cell: 'md: **Brad **'
  - row:
    - cell: 'md: **Professori, FT Pekka Abrahamsson** '
    - cell: 'md: **Yliopistonopettaja, FT Beth Smith**'
    - cell: 'md: **Worldender**'
  - row:
    - cell: 'md: **Professori, FT Summer Smith** '
    - cell: 'Professori Snuffles (ulkop.jäsen)'
    - cell: ''
   - row:
    - cell: 'md: **Professori, FT Ice-T ** '
    - cell: 'TkT Zeep Xanflorp (ulkop.jäsen)'
    - cell: ''
 fontSize: 11px
```
#### **7.5 Reunaton taulukko**

Taulukoilla on oletuksena vaaleanharmaat reunat. Tässä ne on poistettu asettamalla koko taulukon reunat valkoisiksi. Myös sarakkeiden ja rivien reunat on asetettu valkoisiksi.

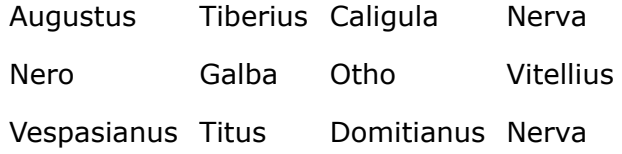

Taulukko 6.5 Reunaton taulukko

Taulukon 6.5 YAML-merkintäkielen mukainen sisältö näyttää tältä:

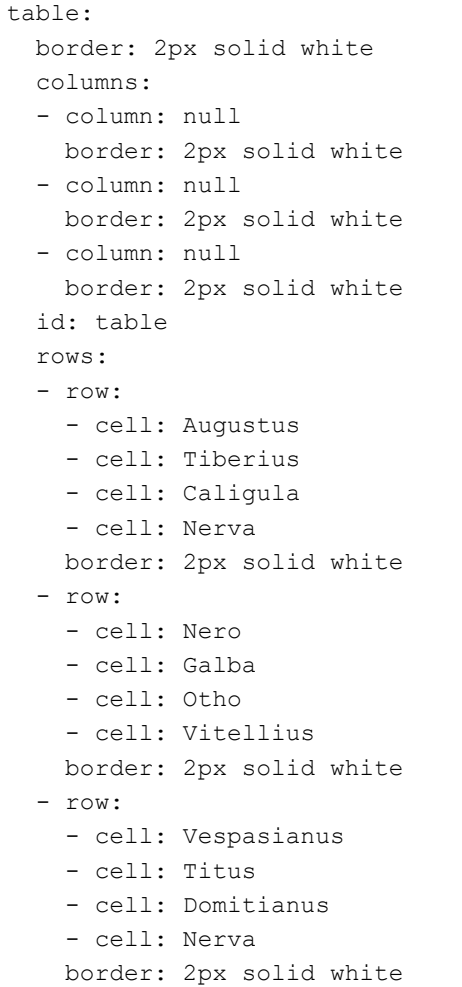